# Table of Contents

### **Overview**

What is [Container](#page-1-0) Registry?

### **Get Started**

Create a registry in the portal

Create a registry with the Azure CLI 2.0

Create a registry with Azure [PowerShell](#page-9-0)

Push and pull an image

View [repositories](#page-14-0)

How To

Create a service principal

[Authenticate](#page-27-0) with a registry

Reference

[Azure](https://docs.microsoft.com/cli/azure/acr) CLI 2.0

[REST](https://docs.microsoft.com/rest/api/containerregistry)

[Telemetry](#page-29-0) headers

Related

[Container](https://docs.microsoft.com/azure/container-service/) Service

**Resources** 

Azure [Roadmap](https://azure.microsoft.com/roadmap/)

[Pricing](https://azure.microsoft.com/pricing/details/container-registry/)

Region [availability](https://azure.microsoft.com/regions/services/)

Service [Updates](https://azure.microsoft.com/en-us/updates/)

Stack [Overflow](http://stackoverflow.com/questions/tagged/azure-container-registry)

# <span id="page-1-0"></span>Introduction to private Docker container registries

6/27/2017 • 2 min to read • Edit [Online](https://github.com/Microsoft/azure-docs/blob/master/articles/container-registry/container-registry-intro.md)

Azure Container Registry is a managed Docker [registry](https://docs.docker.com/registry/) service based on the open-source Docker Registry 2.0. Create and maintain Azure [container](https://www.docker.com/what-docker) registries to store and manage your private Docker container images. Use container registries in Azure with your existing container development and deployment pipelines, and draw on the body of Docker community expertise.

For background about Docker and containers, see:

• [Docker](https://docs.docker.com/engine/userguide/) user quide

### Use cases

Pull images from an Azure container registry to various deployment targets:

- **Scalable orchestration systems** that manage containerized applications across clusters of hosts, including [DC/OS](https://docs.mesosphere.com/), [Docker](https://docs.docker.com/swarm/) Swarm, and [Kubernetes](http://kubernetes.io/docs/).
- **Azure services** that support building and running applications at scale, including [Container](file:///W:/4owx-o-857267f4/azure/.tmp/container-service/index.yml) Service, App Service, Batch, Service Fabric, and others.

Developers can also push to a container registry as part of a container development workflow.For example, target a container registry from a continuous integration and deployment tool such as Visual Studio Team [Services](https://www.visualstudio.com/docs/overview) or [Jenkins](https://jenkins.io/).

## Key concepts

**Registry** - Create one or more container registries in your Azure subscription. Each registry is backed by a standard Azure storage account in the same location. Take advantage of local, network-close storage of your container images by creating a registry in the same Azure location as your deployments. A fully qualified registry name has the form myregistry.azurecr.io.

You [control](#page-27-0) access to a container registry using an Azure Active Directory-backed service [principal](https://docs.microsoft.com/en-us/azure/active-directory/active-directory-application-objects) or a provided admin account. Run the standard docker login command to authenticate with a registry.

- **Repository** A registry contains one or more repositories, which are groups of container images. Azure Container Registry supports multilevel repository namespaces. This feature enables you to group collections of images related to a specificapp, or a collection of apps to specific development or operational teams. For example:
	- o myregistry.azurecr.io/aspnetcore:1.0.1 represents a corporate-wide image
	- myregistry.azurecr.io/warrantydept/dotnet-build represents an image used to build .NETapps, shared across the warranty department
	- myregistry.azrecr.io/warrantydept/customersubmissions/web represents a web image, grouped in the customer submissions app, owned by the warranty department
- **Image** Stored in a repository, each image is a read-only snapshot of a Docker container. Azure container registries can include both Windows and Linux images. You control image names for all your container deployments. Use standard Docker [commands](https://docs.docker.com/engine/reference/commandline/) to push images into a repository, or pull an image from a repository.
- **Container** A container defines a software application and its dependencies wrapped in a complete filesystem including code, runtime, system tools, and libraries. Run Docker containers based on Windows or

Linux images that you pull from a container registry. Containers running on a single machine share the operating system kernel. Docker containers are fully portable to all major Linux distros, Mac, and Windows.

# Next steps

- Create a [container](#page-3-0) registry using the Azure portal
- Create a [container](#page-6-0) registry using the Azure CLI
- Push your first image using the [Docker](#page-11-0) CLI
- To build a continuous integration and deployment workflow using Visual Studio Team Services, Azure Container Service, and Azure Container Registry, see this [tutorial](https://docs.microsoft.com/en-us/azure/container-service/container-service-docker-swarm-setup-ci-cd).
- If you want to set up your own Docker private registry in Azure (without a public endpoint), see Deploying Your Own Private Docker Registry on Azure.

# <span id="page-3-0"></span>Create a private Docker container registry using the Azure portal

6/27/2017 • 2 min to read • Edit [Online](https://github.com/Microsoft/azure-docs/blob/master/articles/container-registry/container-registry-get-started-portal.md)

Use the Azure portal to create a container registry and manage its settings. You can also create and manage container registries using the Azure CLI 2.0 [commands](#page-6-0) or programmatically with the Container Registry [REST](https://go.microsoft.com/fwlink/p/?linkid=834376) API.

For background and concepts, see the [overview](#page-1-0).

## Create a container registry

- 1. In the Azure [portal](https://portal.azure.com), click + **New**.
- 2. Search the marketplacefor **Azure container registry**.
- 3. Select **Azure Container Registry**, with publisher **Microsoft**.

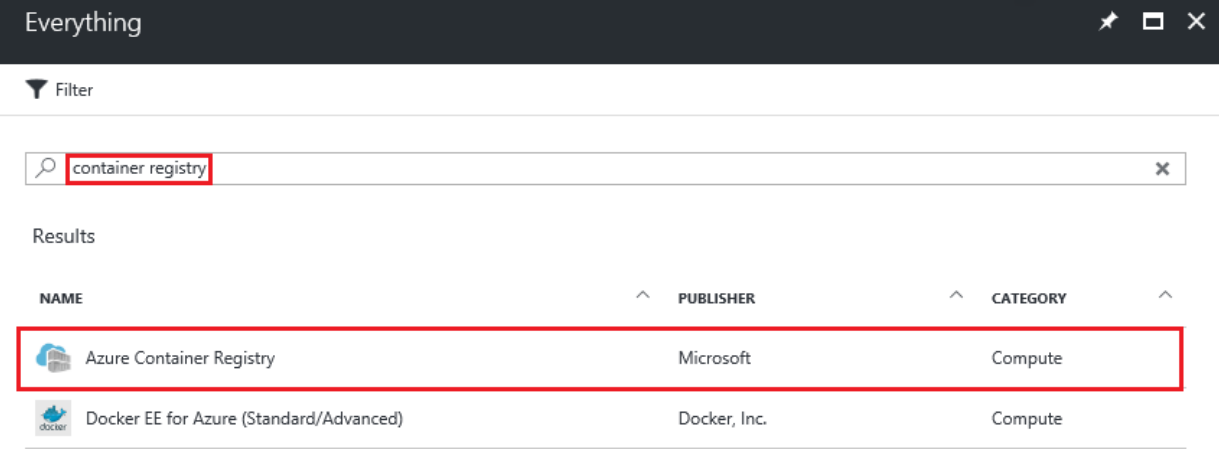

4. Click **Create**.The **Azure Container Registry** bladeappears.

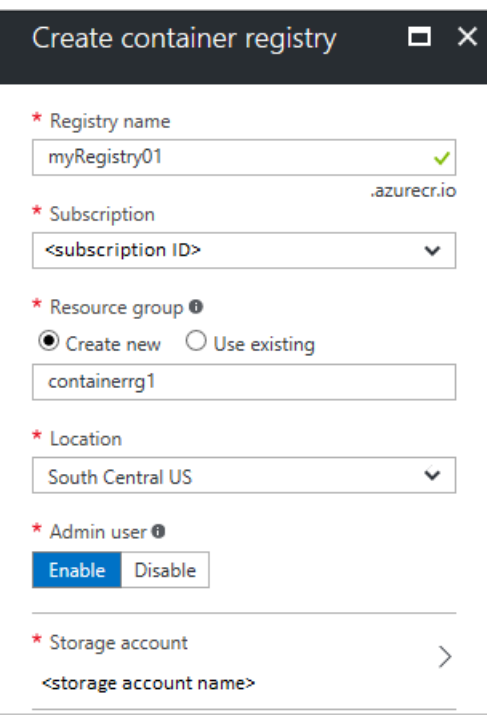

5. In the Azure Container Registry blade, enter the following information. Click Create when you are done.

a. Registry name: A globally unique top-level domain name for your specific registry. In this example, the

registry name is *myRegistry01*, but substitute a unique name of your own. The name can contain only letters and numbers.

b. **Resource group**: Select an existing [resource](https://docs.microsoft.com/en-us/azure/azure-resource-manager/resource-group-overview) group or type the name for a new one.

c.**Location**:Selectan Azure datacenter location wheretheserviceis [available](https://azure.microsoft.com/regions/services/), such as **South Central US**.

d. **Admin user**: If you want, enable an admin user to access the registry. You can change this setting after creating the registry.

#### **IMPORTANT**

In addition to providing access through an admin user account, container registries support authentication backed by Azure Active Directory service principals. For more information and considerations, see Authenticate with a container registry.

e. **Storage account:** Use the default setting to create a storage account, or select an existing storage account in the same location. Currently Premium Storage is not supported.

# <span id="page-4-0"></span>Manage registry settings

After creating theregistry, find theregistry settings by starting at the **Container Registries** bladein the portal.For example, you might need the settings to log in to your registry, or you might want to enable or disable the admin user.

1. On the **Container Registries** blade, click the name of your registry.

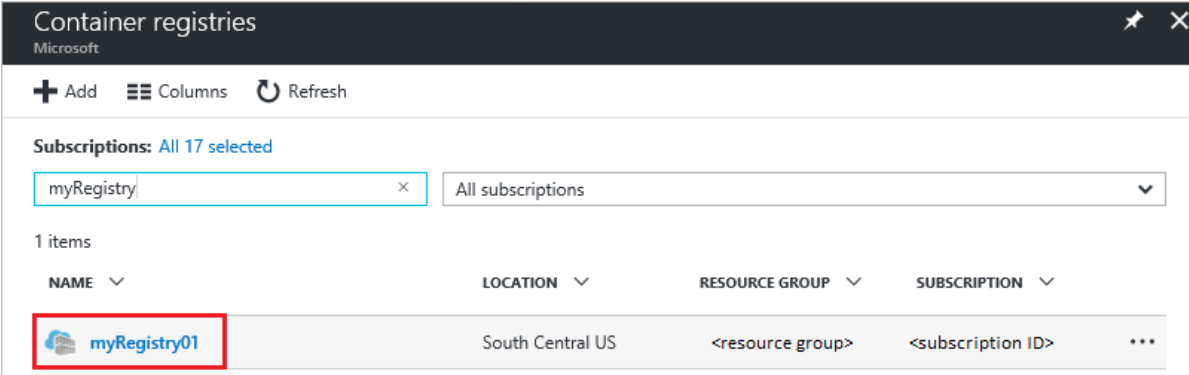

2. To manage access settings, click **Access key**.

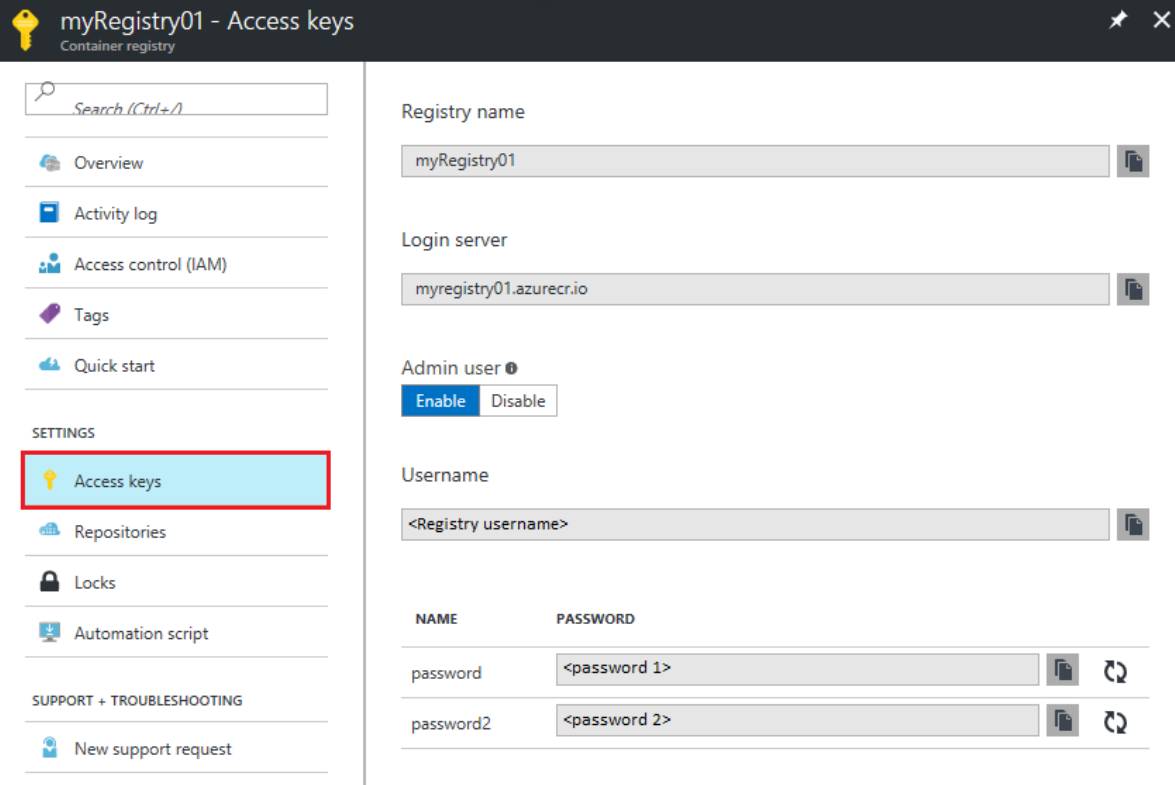

- 3. Note the following settings:
	- **Login server** The fully qualified name you use to log in to the registry. In this example, it is myregistry01.azurecr.io.
	- **Admin user** Toggle to enable or disable the registry's admin user account.
	- Username and Password The credentials of the admin user account (if enabled) you can use to log in to the registry. You can optionally regenerate the passwords. Two passwords are created so that you can maintain connections to the registry by using one password while you regenerate the other password. To authenticate with a service principal instead, see [Authenticate](#page-27-0) with a private Docker container registry.

# Next steps

• Push your first image using the [Docker](#page-11-0) CLI

# <span id="page-6-0"></span>Create a private Docker container registry using the Azure CLI 2.0

6/27/2017 • 3 min to read • Edit [Online](https://github.com/Microsoft/azure-docs/blob/master/articles/container-registry/container-registry-get-started-azure-cli.md)

Use commands in the [Azure](https://github.com/Azure/azure-cli) CLI 2.0 to create a container registry and manage its settings from your Linux, Mac, or Windows computer. You can also create and manage container registries using the Azure [portal](#page-3-0) or programmatically with the Container Registry [REST](https://go.microsoft.com/fwlink/p/?linkid=834376) API.

- For background and concepts, see the [overview](#page-1-0)
- For help on Container Registry CLI commands (az acr commands), pass the -h parameter to any command.

### **Prerequisites**

- **Azure CLI 2.0**: To install and get started with the CLI 2.0, see the installation [instructions](https://docs.microsoft.com/cli/azure/install-azure-cli). Log in to your Azure subscription by running  $\alpha$  login . For more information, see Get [started](https://docs.microsoft.com/cli/azure/get-started-with-azure-cli) with the CLI 2.0.
- **Resource group**: Create a [resource](https://docs.microsoft.com/en-us/azure/azure-resource-manager/resource-group-overview) group before creating a container registry, or use an existing resource group. Make sure the resource group is in a location where the Container Registry service is [available](https://azure.microsoft.com/regions/services/). To create a resource group using the CLI 2.0, see the CLI 2.0 [reference](https://docs.microsoft.com/cli/azure/group).
- **Storage account** (optional): Create a standard Azure storage account to back the container registry in the same location. If you don't specify a storage account when creating a registry with az acr create, the command creates one for you. To create a storage account using the CLI 2.0, see the CLI 2.0 [reference](https://docs.microsoft.com/cli/azure/storage/account). Currently Premium Storage is not supported.
- **Service principal** (optional): When you create a registry with the CLI, by default it is not set up for access. Depending on your needs, you can assign an existing Azure Active Directory service principal to a registry (or create and assign a new one), or enable the registry's admin user account. See the sections later in this article. For more information about registry access, see Authenticate with the container registry.

# Create a container registry

Run the az acr create command to create a container registry.

### **TIP**

When you create a registry, specify a globally unique top-level domain name, containing only letters and numbers. The registry name in the examples is  $\frac{1}{\sqrt{2}}$  myRegistry1, but substitute a unique name of your own.

The following command uses the minimal parameters to create container registry  $myRegistry1$  in the resource group myResourceGroup ,and using the *Basic* sku:

az acr create --name myRegistry1 --resource-group myResourceGroup --sku Basic

--storage-account-name is optional. If not specified, a storage account is created with a name consisting of the registry name and a timestamp in the specified resource group.

When the registry is created, the output is similar to the following:

```
{
  "adminUserEnabled": false,
 "creationDate": "2017-06-06T18:36:29.124842+00:00",
 "id": "/subscriptions/xxxxxxxx-xxxx-xxxx-xxxx-
xxxxxxxxxxxx/resourcegroups/myResourceGroup/providers/Microsoft.ContainerRegistry
/registries/myRegistry1",
 "location": "southcentralus",
 "loginServer": "myregistry1.azurecr.io",
 "name": "myRegistry1",
 "provisioningState": "Succeeded",
 "sku": {
   "name": "Basic",
   "tier": "Basic"
 },
  "storageAccount": {
   "name": "myregistry123456789"
 },
 "tags": {},
 "type": "Microsoft.ContainerRegistry/registries"
}
```
Take special note:

- $\bullet$  id Identifier for the registry in your subscription, which you need if you want to assign a service principal.
- $\bullet$  loginServer The fully qualified name you specify to log in to the registry. In this example, the name is myregistry1.exp.azurecr.io (all lowercase).

# <span id="page-7-0"></span>Assign aservice principal

Use CLI 2.0 commands to assign an Azure Active Directory service principal to a registry. The service principal in these examples is assigned the Owner role, but you can assign [other](https://docs.microsoft.com/en-us/azure/active-directory/role-based-access-control-configure) roles if you want.

### **Create aservice principaland assign access to the registry**

In the following command, a new service principal is assigned Owner role access to the registry identifier passed with the --scopes parameter. Specify a strong password with the --password parameter.

```
az ad sp create-for-rbac --scopes /subscriptions/xxxxxxxxx-xxxx-xxxx-xxxx-
xxxxxxxxxxxx/resourcegroups/myresourcegroup/providers/Microsoft.ContainerRegistry/registries/myregistry1 --
role Owner --password myPassword
```
### **Assign an existing service principal**

If you already have a service principal and want to assign it Owner role access to the registry, run a command similar to the following example. You pass the service principal app ID using the  $\vert$  --assignee parameter:

```
az role assignment create --scope /subscriptions/xxxxxxxxx-xxxx-xxxx-xxxx-
xxxxxxxxxxxx/resourcegroups/myresourcegroup/providers/Microsoft.ContainerRegistry/registries/myregistry1 --
role Owner --assignee myAppId
```
### <span id="page-7-1"></span>Manage admin credentials

An admin account is automatically created for each container registry and is disabled by default. The following examples show  $\vert$  az acr CLI commands to manage the admin credentials for your container registry.

### **Obtain admin user credentials**

az acr credential show -n myRegistry1

### **Enable admin user for an existing registry**

```
az acr update -n myRegistry1 --admin-enabled true
```
### **Disable admin user for an existing registry**

```
az acr update -n myRegistry1 --admin-enabled false
```
# List images and tags

Use the  $\sqrt{az}$  acr CLI commands to query the images and tags in a repository.

#### **NOTE**

```
Currently, Container Registry does not support the docker search command to query for images and tags.
```
### **List repositories**

The following example lists the repositories in a registry, in JSON (JavaScript Object Notation) format:

az acr repository list -n myRegistry1 -o json

### **List tags**

The following example lists the tags on the **samples/nginx** repository, in JSON format:

az acr repository show-tags -n myRegistry1 --repository samples/nginx -o json

### Next steps

• Push your first image using the [Docker](#page-11-0) CLI

# <span id="page-9-0"></span>Create a private Docker container registry using the Azure PowerShell

6/27/2017 • 2 min to read • Edit [Online](https://github.com/Microsoft/azure-docs/blob/master/articles/container-registry/container-registry-get-started-powershell.md)

Use commands in Azure [PowerShell](https://docs.microsoft.com/en-us/powershell/azure/overview) to create a container registry and manage its settings from your Windows computer. You can also create and manage container registries using the Azure [portal](#page-3-0), the [Azure](#page-6-0) CLI, or programmatically with the Container Registry [REST](https://go.microsoft.com/fwlink/p/?linkid=834376) API.

- For background and concepts, see the [overview](#page-1-0)
- For a full list of supported cmdlets, see Azure Container Registry [Management](https://docs.microsoft.com/en-us/powershell/module/azurerm.containerregistry/) Cmdlets.

### **Prerequisites**

- **Azure PowerShell**: To install and get started with Azure PowerShell, see the installation [instructions](https://docs.microsoft.com/en-us/powershell/azure/install-azurerm-ps). Log in to your Azure subscription by running Login-AzureRMAccount . For more information, see Get started with Azure PowerShell.
- **Resource group**: Create a [resource](https://docs.microsoft.com/en-us/azure/azure-resource-manager/resource-group-overview) group before creating a container registry, or use an existing resource group. Make sure the resource group is in a location where the Container Registry service is [available](https://azure.microsoft.com/regions/services/). To create a resource group using Azure [PowerShell](https://docs.microsoft.com/en-us/powershell/azure/get-started-azureps#create-a-resource-group), see the PowerShell reference.
- **Storage account** (optional): Create a standard Azure storage account to back the container registry in the same location. If you don't specify a storage account when creating a registry with New-AzureRMContainerRegistry, the command creates one for you. To create a storage account using [PowerShell](https://docs.microsoft.com/en-us/powershell/module/azure/new-azurestorageaccount), see the PowerShell reference. Currently Premium Storage is not supported.
- **Service principal** (optional): When you create a registry with PowerShell, by default it is not set up for access. Depending on your needs,you can assign an existing Azure Active Directory service principal to a registry or create and assign a new one. Alternatively, you can enable the registry's admin user account. See the sections later in this article. For more information about registry access, see Authenticate with the container registry.

## Create a container registry

Run the New-AzureRMContainerRegistry command to create a container registry.

### **TIP**

When you create a registry, specify a globally unique top-level domain name, containing only letters and numbers. The registry name in the examples is MyRegistry, but substitute a unique name of your own.

The following command uses the minimal parameters to create container registry MyRegistry in the resource group MyResourceGroup in the South Central US location:

\$Registry = New-AzureRMContainerRegistry -ResourceGroupName "MyResourceGroup" -Name "MyRegistry"

-StorageAccountName is optional. If not specified, a storage account is created with a name consisting of the registry name and a timestamp in the specified resource group.

## Assign a service principal

Use PowerShell commands to assign an Azure Active Directory service [principal](https://docs.microsoft.com/en-us/azure/azure-resource-manager/resource-group-authenticate-service-principal) to a registry.Theservice principal in these examples is assigned the Owner role, but you can assign [other](https://docs.microsoft.com/en-us/azure/active-directory/role-based-access-control-configure) roles if you want.

#### **Create aservice principal**

In the following command, a new service principal is created. Specify a strong password with the -Password parameter.

\$ServicePrincipal = New-AzureRMADServicePrincipal -DisplayName ApplicationDisplayName -Password "MyPassword"

#### **Assign a new or existing service principal**

You can assign a new or an existing service principal to a registry. To assign it Owner role access to the registry, run a command similar to the following example:

New-AzureRMRoleAssignment -RoleDefinitionName Owner -ServicePrincipalName \$ServicePrincipal.ApplicationId - Scope \$Registry.Id

### Sign in to the registry with the service principal

After assigning the service principal to the registry, you can sign in using the following command:

```
docker login -u $ServicePrincipal.ApplicationId -p myPassword
```
# Manage admin credentials

An admin account is automatically created for each container registry and is disabled by default. The following examples show PowerShell commands to manage the admin credentials for your container registry.

#### **Obtain admin user credentials**

Get-AzureRMContainerRegistryCredential -ResourceGroupName "MyResourceGroup" -Name "MyRegistry"

#### **Enable admin user for an existing registry**

Update-AzureRMContainerRegistry -ResourceGroupName "MyResourceGroup" -Name "MyRegistry" -EnableAdminUser

#### **Disable admin user for an existing registry**

Update-AzureRMContainerRegistry -ResourceGroupName "MyResourceGroup" -Name "MyRegistry" -DisableAdminUser

### Next steps

• Push your first image using the [Docker](#page-11-0) CLI

# <span id="page-11-0"></span>Push your first image to a private Docker container registry using the Docker CLI

6/27/2017 • 2 min to read • Edit [Online](https://github.com/Microsoft/azure-docs/blob/master/articles/container-registry/container-registry-get-started-docker-cli.md)

An Azure container registry stores and manages private [Docker](https://hub.docker.com/) container images, similar to the way Docker Hub stores public Docker images. You use the Docker Command-Line Interface (Docker CLI) for [login](https://docs.docker.com/engine/reference/commandline/login/), [push](https://docs.docker.com/engine/reference/commandline/push/), [pull](https://docs.docker.com/engine/reference/commandline/pull/), and other operations on your container registry.

For more background and concepts, see the [overview](#page-1-0)

### **Prerequisites**

- **Azure container registry** Create a container registry in your Azure subscription. For example, use the Azure portal or the [Azure](#page-6-0) CLI 2.0.
- **Docker CLI** -To set up your local computer as a Docker hostand access the Docker CLI commands, install [Docker](https://docs.docker.com/engine/installation/) Engine.

## Log in to a registry

Run docker login to log in to your container registry with your registry [credentials](#page-27-0).

The following example passes the ID and password of an Azure Active Directory service [principal](https://docs.microsoft.com/en-us/azure/active-directory/active-directory-application-objects). For example, you might have assigned a service principal to your registry for an automation scenario.

docker login myregistry.azurecr.io -u xxxxxxxx-xxxx-xxxx-xxxx-xxxxxxxxxxxx -p myPassword

#### **TIP**

Make sure to specify the fully qualified registry name (all lowercase). In this example, it is myregistry.azurecr.io.

### Steps to pull and push an image

The follow example downloads the Nginx image from the public Docker Hub registry, tags it for your private Azure container registry, pushes it to your registry, then pulls it again.

### **1. Pull the Docker official image for Nginx**

First pull the public Nginx image to your local computer.

docker pull nginx

### **2. Start the Nginx container**

The following command starts the local Nginx container interactively on port 8080, allowing you to see output from Nginx. It removes the running container once stopped.

```
docker run -it --rm -p 8080:80 nginx
```
Browse to <http://localhost:8080> to view the running container. You see a screen similar to the following one.

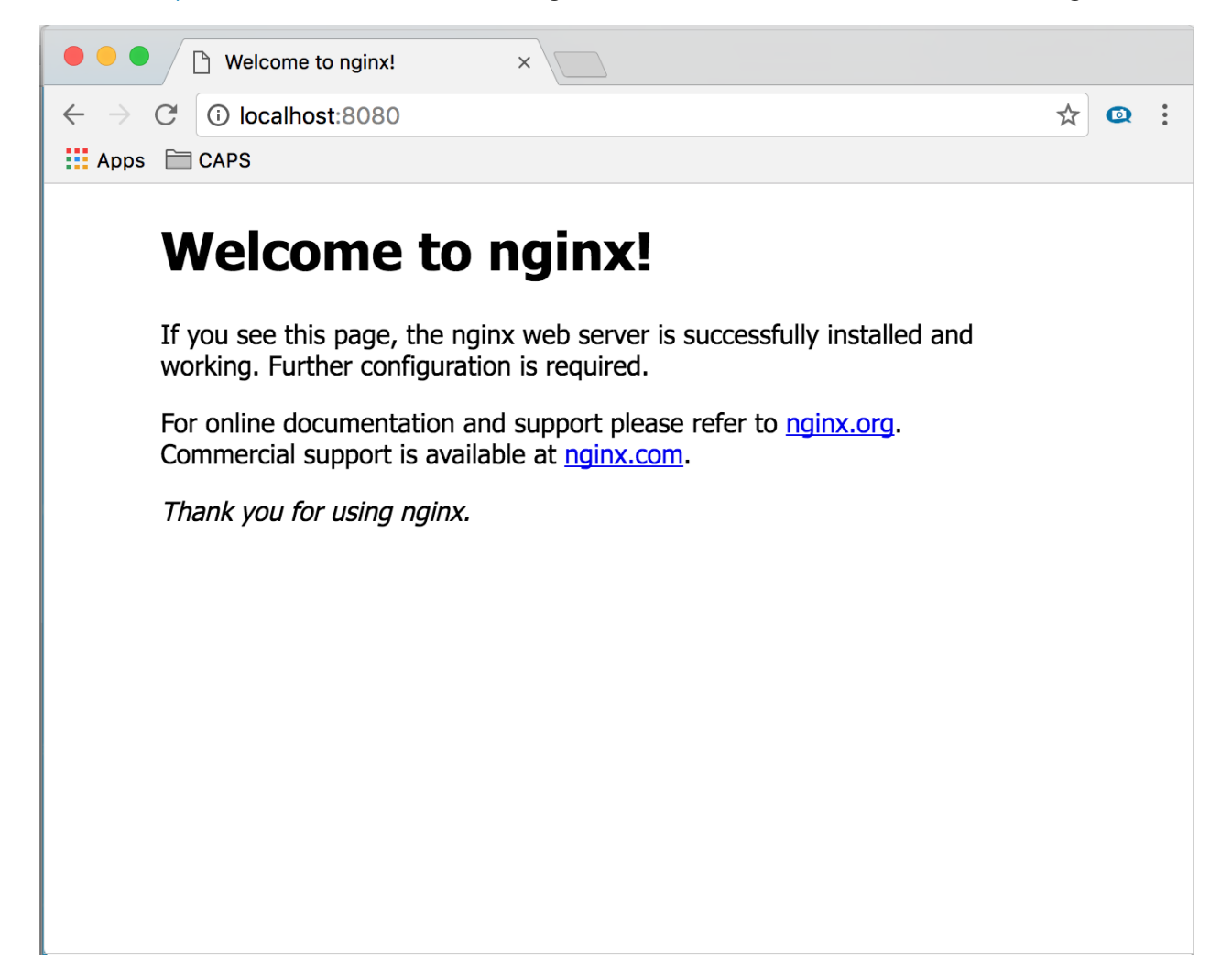

To stop the running container, press [CTRL]+[C].

### **3. Create an alias of the image in your registry**

The following command creates an alias of the image, with a fully qualified path to your registry. This example specifies the samples namespace to avoid clutter in the root of the registry.

docker tag nginx myregistry.azurecr.io/samples/nginx

#### **4. Push the image to your registry**

docker push myregistry.azurecr.io/samples/nginx

#### **5. Pull the image from your registry**

docker pull myregistry.azurecr.io/samples/nginx

#### **6. Start the Nginx container from your registry**

docker run -it --rm -p 8080:80 myregistry.azurecr.io/samples/nginx

Browse to <http://localhost:8080> to view the running container.

To stop the running container, press [CTRL]+[C].

docker rmi myregistry.azurecr.io/samples/nginx

# Concurrent Limits

In some scenarios, executing calls concurrently might result in errors. The following table contains the limits of concurrent calls with "Push" and "Pull" operations on Azure container registry:

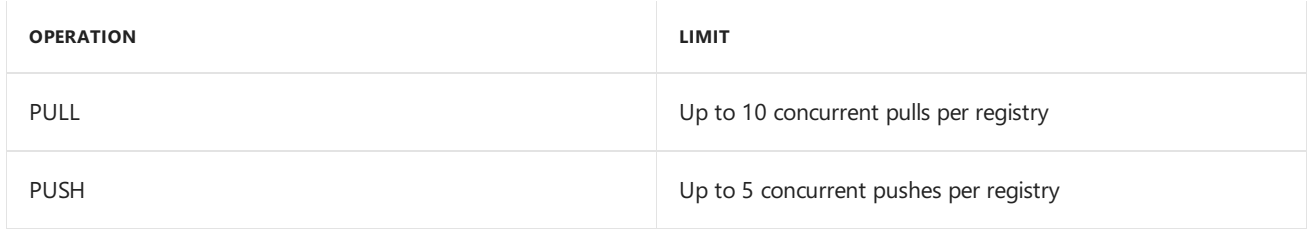

### Next steps

Now that you know the basics, you are ready to start using your registry! For example, start deploying container images to an Azure [Container](https://azure.microsoft.com/documentation/services/container-service/) Service cluster.

# <span id="page-14-0"></span>Azure container registry repositories

6/27/2017 • 1 min to read • Edit [Online](https://github.com/Microsoft/azure-docs/blob/master/articles/container-registry/container-registry-repositories.md)

Azure container registry allows you to store container images in repositories. By storing images in repositories, you can have groups of images (or version of images) in isolated environments. You can specify these repositories when you push images to your registry.

## **Prerequisites**

- **Azure container registry** Create a container registry in your Azure subscription. For example, use the Azure portal or the [Azure](#page-6-0) CLI 2.0.
- **Docker CLI** To set up your local computer as a Docker host and access the Docker CLI commands, install [Docker](https://docs.docker.com/engine/installation/) Engine.
- **Pull an image** Pull an image from the public Docker Hub registry, tag it, and push it to your registry. For guidance on how push and pull images, see Push Docker image to Azure private registry.

# Viewing repositories in the Portal

Once you have pushed images to your container registry, you can see a list of the repositories hosting the images in the Azure portal.

If you followed the steps in the Push Docker image to Azure private registry article, you should now have a Nginx image in your container registry. As part of the instructions, you should have specified a namespace for the image. In the example below, the command pushes the NGinx image to the "samples" repository:

```
docker push myregistry.azurecr.io/samples/nginx
```
Azure Container Registry supports multilevel repository namespaces. This feature enables you to group collections of images related to a specificapp, or a collection of apps to specific development or operational teams.To read more about repositories in [container](#page-1-0) registries, see Private Docker container registries in Azure.

To view the container registry repositories:

- 1. Log in to the Azure portal
- 2. On the **Azure Container Registry** blade, select theregistry you wish to inspect
- 3. In the registry blade, click **Repositories** to see a list of all the repositories and their images
- 4. (Optional) Select a specific image to see tags

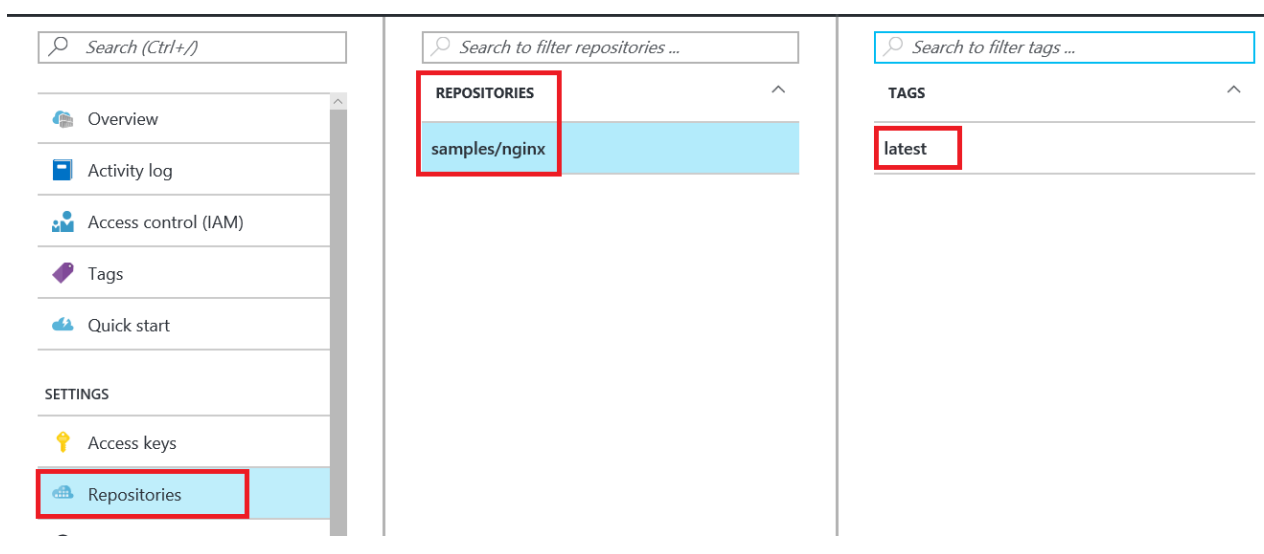

# Next steps

Now that you know the basics, you are ready to start using your registry! For example, start deploying container images to an Azure [Container](https://azure.microsoft.com/documentation/services/container-service/) Service cluster.

# <span id="page-16-0"></span>Use portal to create an Azure Active Directory application and service principal that can access resources

6/27/2017 • 6 min to read • Edit [Online](https://github.com/Microsoft/azure-docs/blob/master/articles/azure-resource-manager/resource-group-create-service-principal-portal.md)

When you have an application that needs to access or modify resources, you must set up an Azure Active Directory (AD) application and assign the required permissions to it. This approach is preferable to running the app under your own credentials because:

- You can assign permissions to the app identity that are different than your own permissions. Typically, these permissions are restricted to exactly what the app needs to do.
- You do not have to change the app's credentials if your responsibilities change.
- You can use a certificate to automate authentication when executing an unattended script.

This topic shows you how to perform those steps through the portal. It focuses on a single-tenant application where the application is intended to run within only one organization. You typically use single-tenant applications for line-of-business applications that run within your organization.

## Required permissions

To complete this topic, you must have sufficient permissions to register an application with your Azure AD tenant, and assign the application to a role in your Azure subscription. Let's make sure you have the right permissions to perform those steps.

### **Check Azure Active Directory permissions**

- 1. Log in to your Azure Account through the Azure [portal.](https://portal.azure.com)
- 2. Select **Azure Active Directory**.

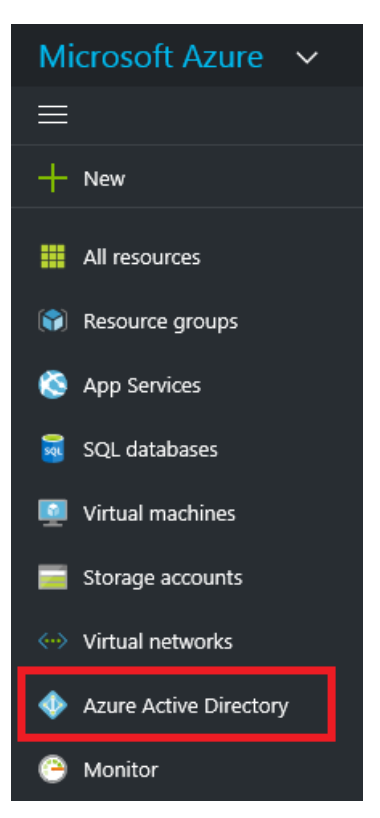

3. In Azure Active Directory, select **User settings**.

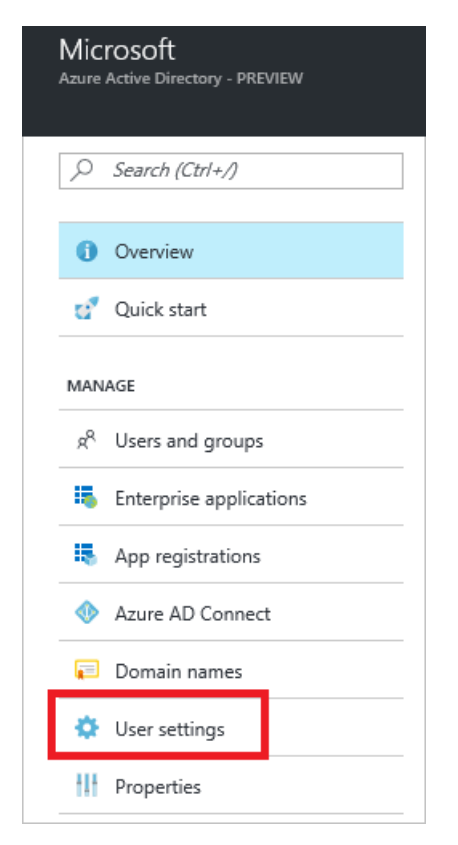

4. Check the **App registrations** setting. If set to **Yes**, non-admin users can register AD apps.This setting means any user in the Azure AD tenant can register an app. You can proceed to Check Azure subscription permissions.

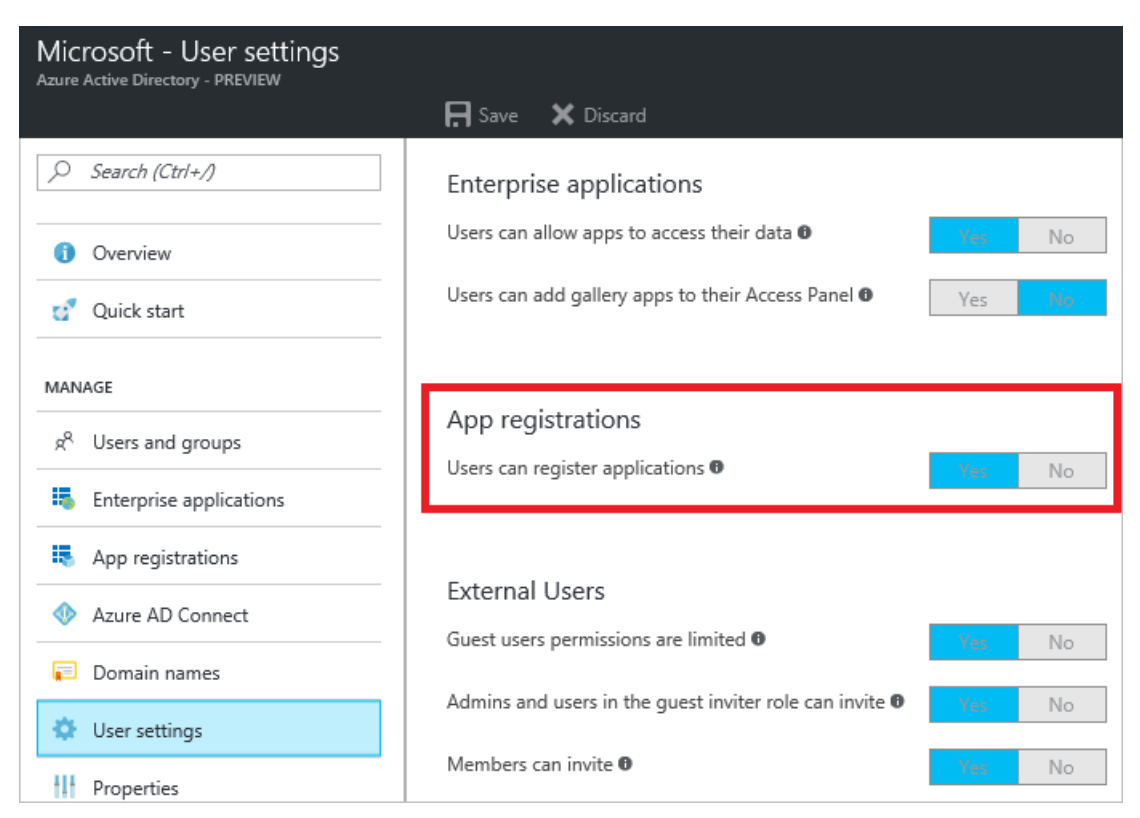

5. If theapp registrations setting is set to **No**, only admin users can register apps. You need to check whether your account is an admin for the Azure AD tenant.Select **Overview** and **Find a user** from Quick tasks.

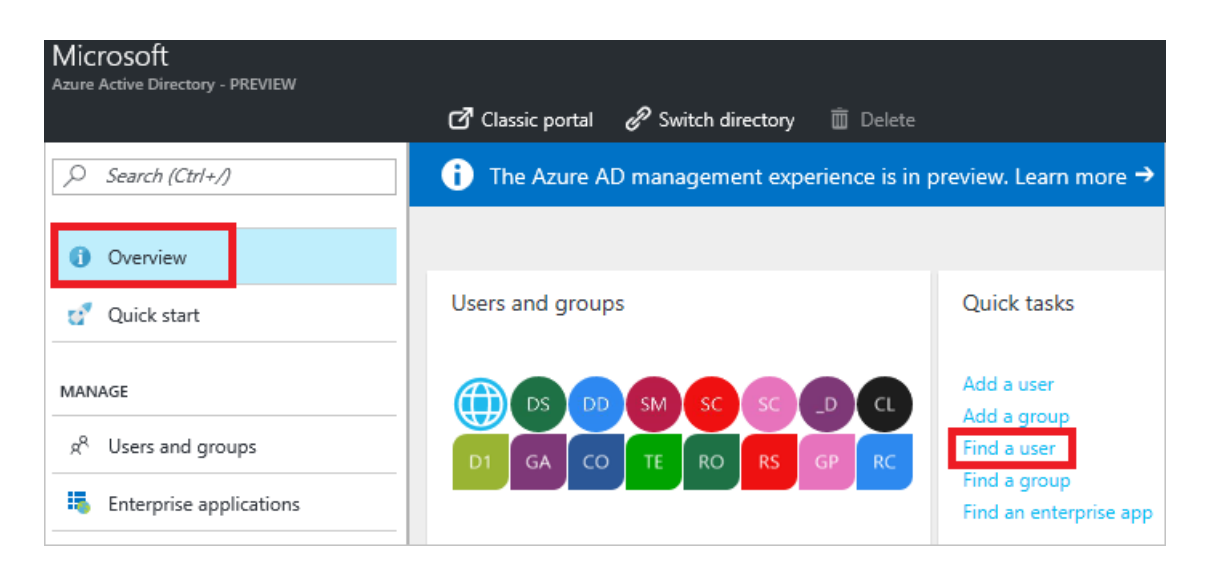

6. Search for your account, and select it when you find it.

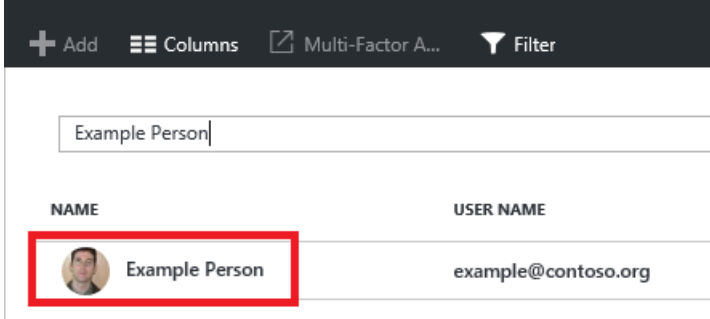

7. For your account, select **Directory role**.

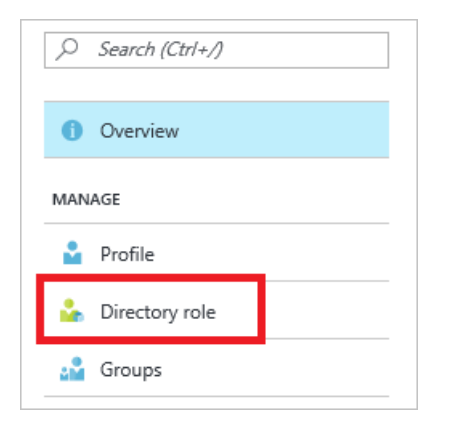

8. View your assigned directory role in Azure AD. If your account is assigned to the User role, but the app registration setting (from the preceding steps) is limited to admin users, ask your administrator to either assign you to an administrator role, or to enable users to register apps.

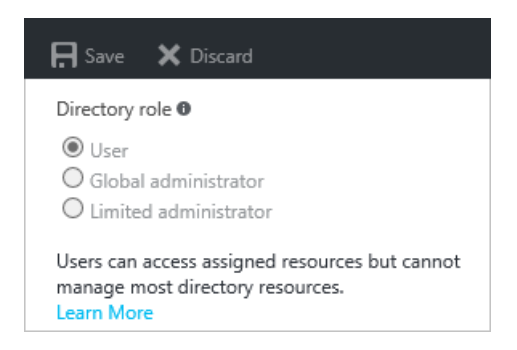

### <span id="page-18-0"></span>**Check Azure subscription permissions**

In your Azure subscription, your account must have Microsoft.Authorization/\*/Write access to assign an AD app to a role.This action is granted through the [Owner](https://docs.microsoft.com/en-us/azure/active-directory/role-based-access-built-in-roles) role or User Access [Administrator](https://docs.microsoft.com/en-us/azure/active-directory/role-based-access-built-in-roles) role. If your account is assigned to the **Contributor** role, you do not have adequate permission. You will receive an error when attempting to assign the service principal to a role.

To check your subscription permissions:

- 1. If you are notalready looking atyour Azure AD account from the preceding steps, select **Azure Active Directory** from the left pane.
- 2. Find your Azure AD account.Select **Overview** and **Find a user** from Quick tasks.

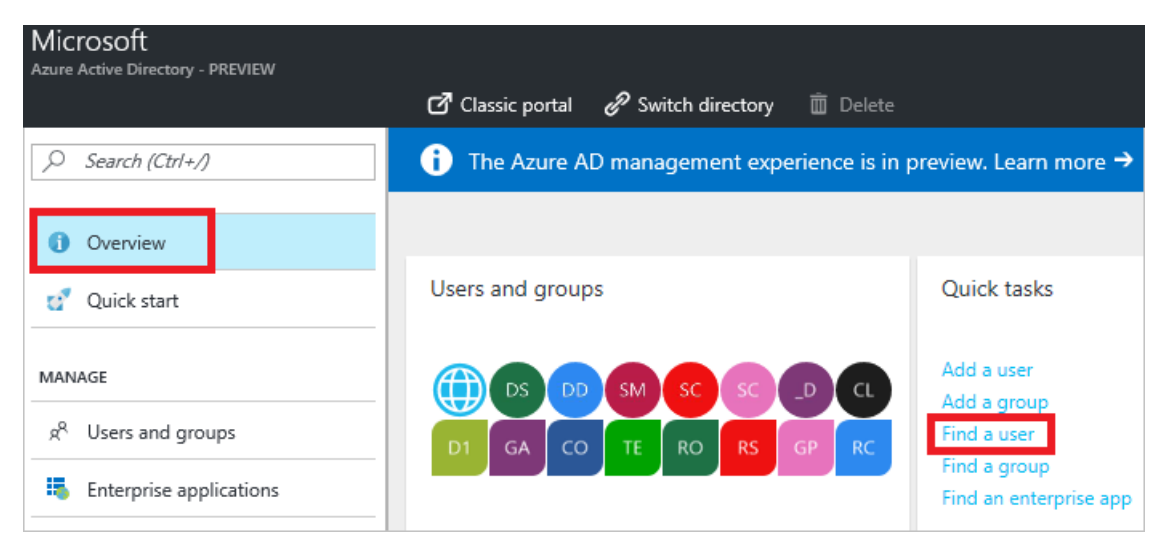

3. Search for your account, and select it when you find it.

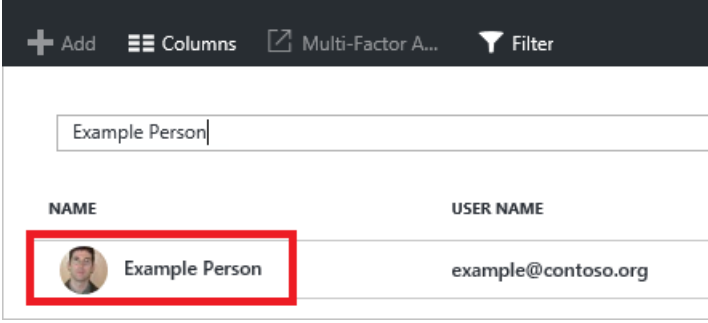

4. Select **Azure resources**.

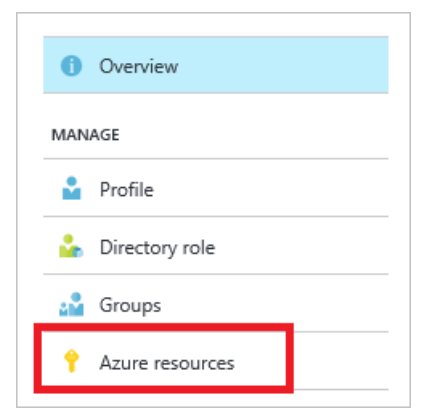

5. View your assigned roles, and determine if you have adequate permissions to assign an AD app to a role. If not, ask your subscription administrator to add you to User Access Administrator role. In the following image, the user is assigned to the Owner role for two subscriptions, which means that user has adequate permissions.

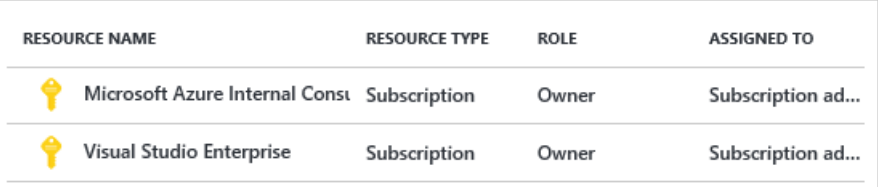

# Create an Azure Active Directory application

- 1. Log in to your Azure Account through the Azure [portal.](https://portal.azure.com)
- 2. Select **Azure Active Directory**.

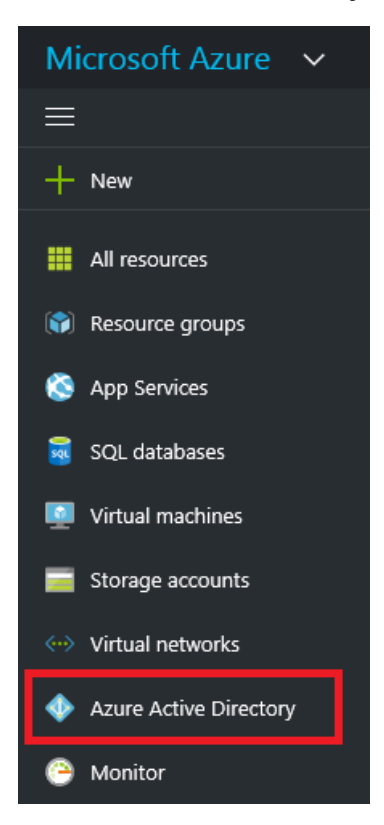

3. Select **App registrations**.

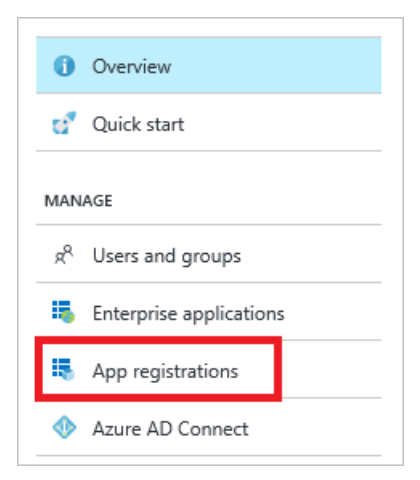

4. Select **Add**.

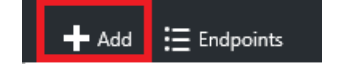

5. Providea nameand URL for theapplication.Selecteither **Web app / API** or **Native** for thetype of application you want to create. After setting the values, select **Create**.

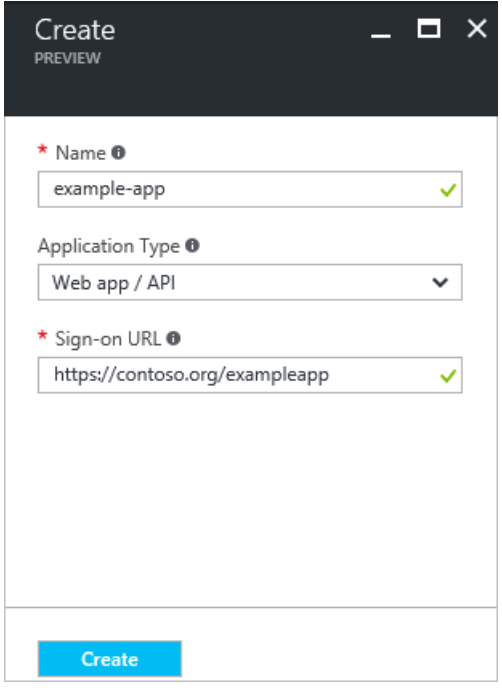

You have created your application.

# Get application ID and authentication key

When programmatically logging in, you need the ID for your application and an authentication key. To get those values, use the following steps:

1. From **App registrations** in Azure Active Directory, select your application.

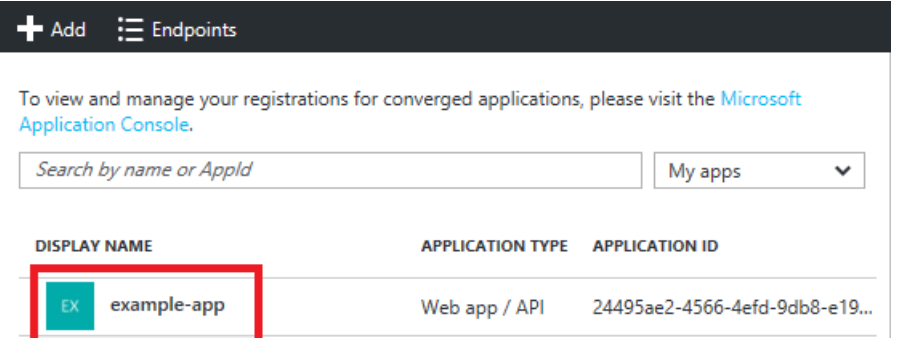

2. Copy the **Application ID** and store it in your application code. The applications in the sample applications section refer to this value as the client id.

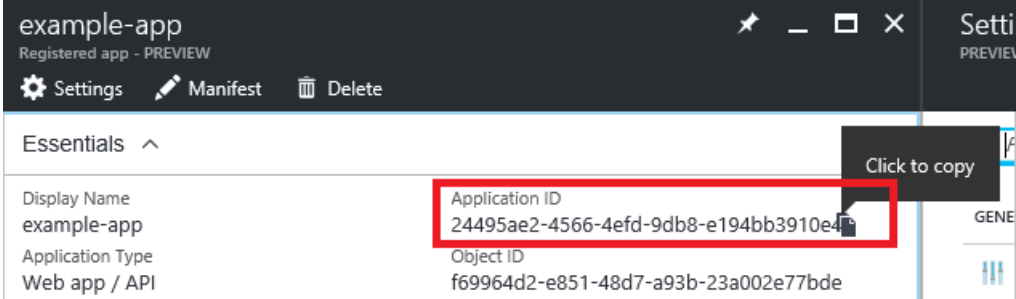

3. To generate an authentication key, select **Keys**.

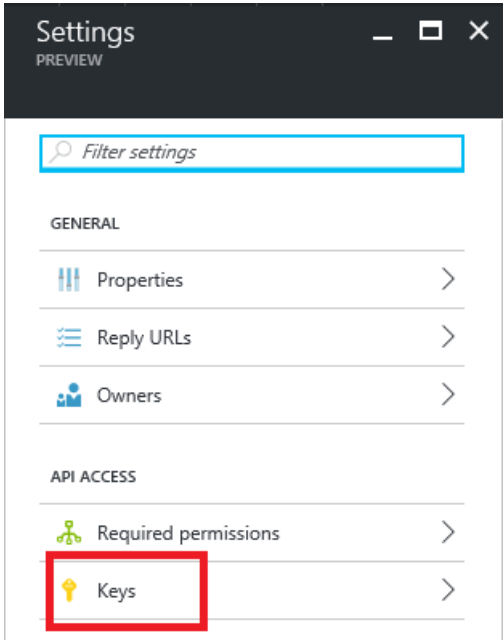

4. Provide a description of the key, and a duration for the key. When done, select **Save**.

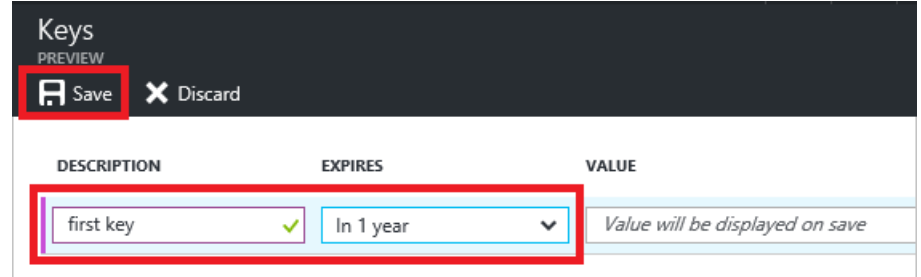

After saving the key, the value of the key is displayed. Copy this value because you are not able to retrieve the key later. You provide the key value with the application ID to log in as the application. Store the key value where your application can retrieve it.

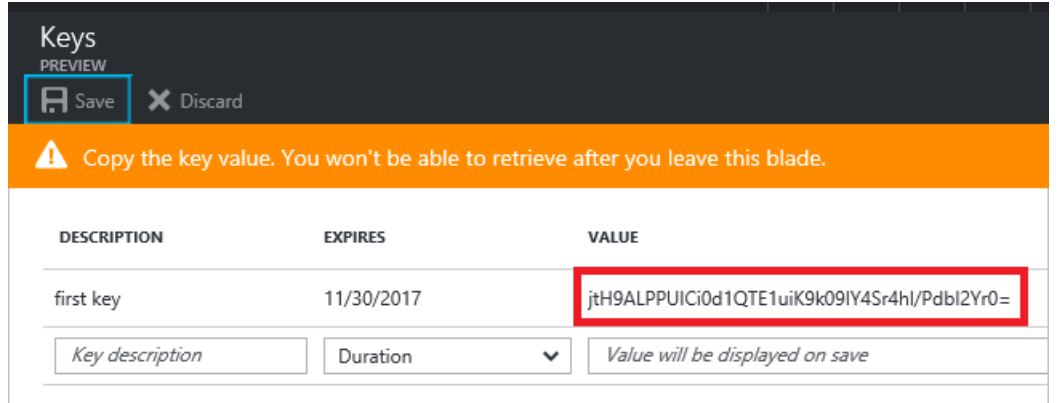

## Get tenant ID

When programmatically logging in, you need to pass the tenant ID with your authentication request.

1. To get the tenant ID, select **Properties** for your Azure AD tenant.

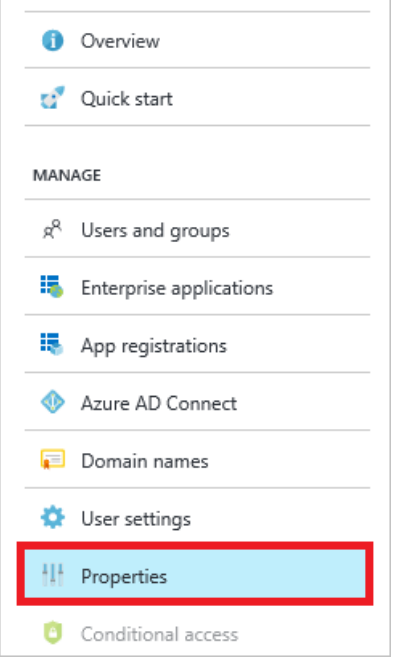

2. Copy the **Directory ID**. This value is your tenant ID.

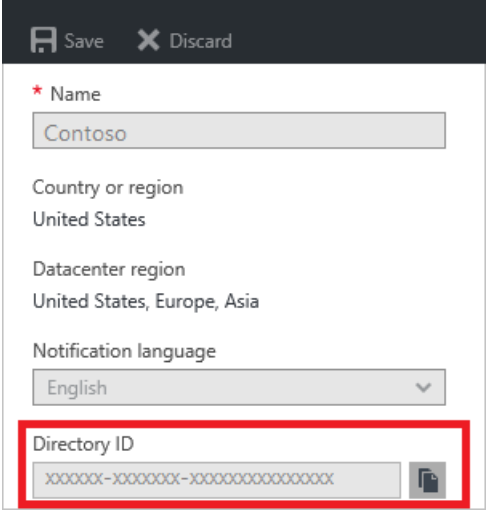

# Assign application to role

To access resources in your subscription, you must assign the application to a role. Decide which role represents the right permissions for the application. To learn about the available roles, see [RBAC:](https://docs.microsoft.com/en-us/azure/active-directory/role-based-access-built-in-roles) Built in Roles.

You can set the scope at the level of the subscription, resource group, or resource. Permissions are inherited to lower levels of scope. For example, adding an application to the Reader role for a resource group means it can read the resource group and any resources it contains.

1. Navigate to the level of scope you wish to assign the application to. For example, to assign a role at the subscription scope, select **Subscriptions**. You could instead selecta resource group or resource.

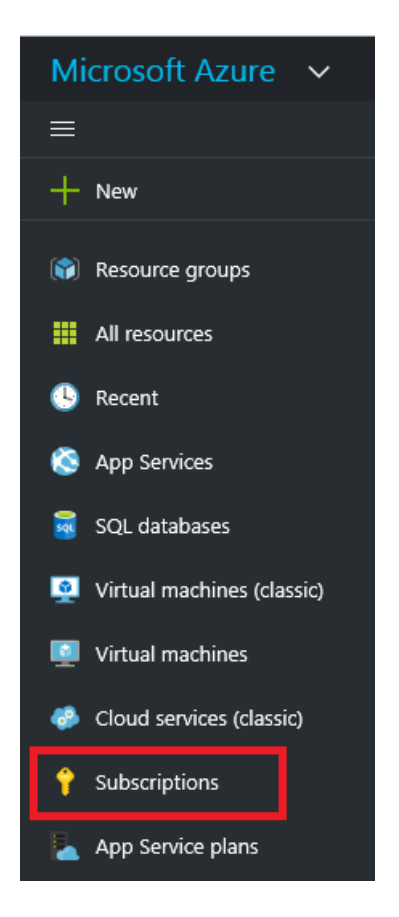

2. Select the particular subscription (resource group or resource) to assign the application to.

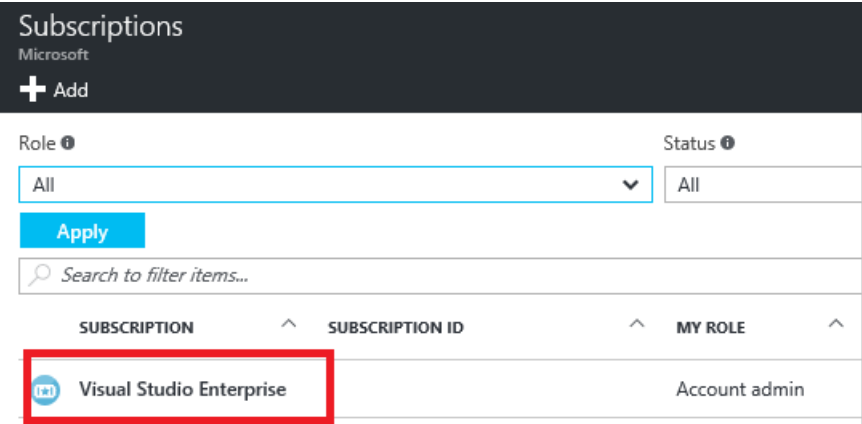

3. Select **Access Control (IAM)**.

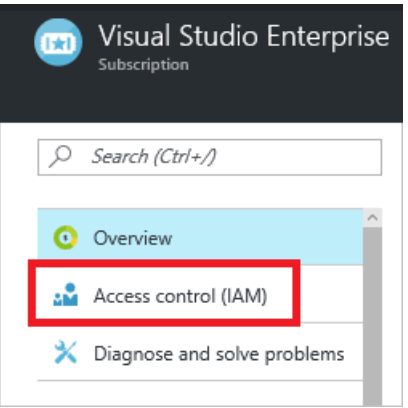

4. Select **Add**.

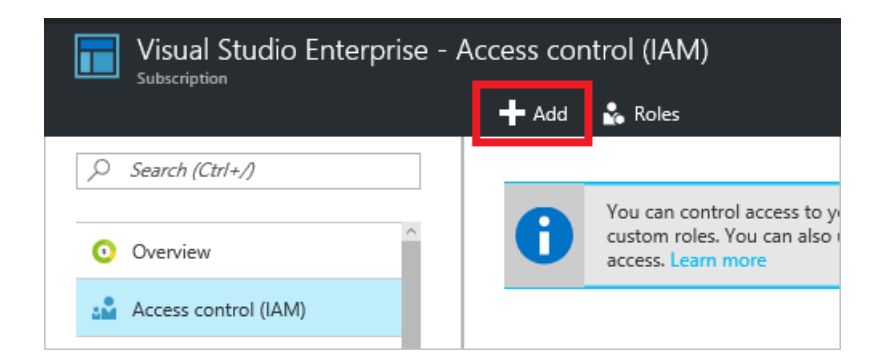

5. Select the role you wish to assign to the application. The following image shows the **Reader** role.

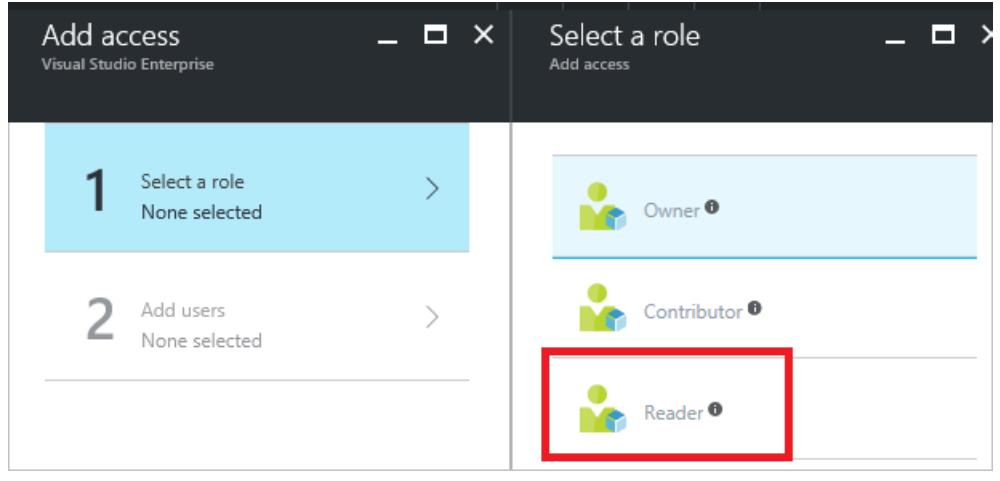

6. Search for your application, and select it.

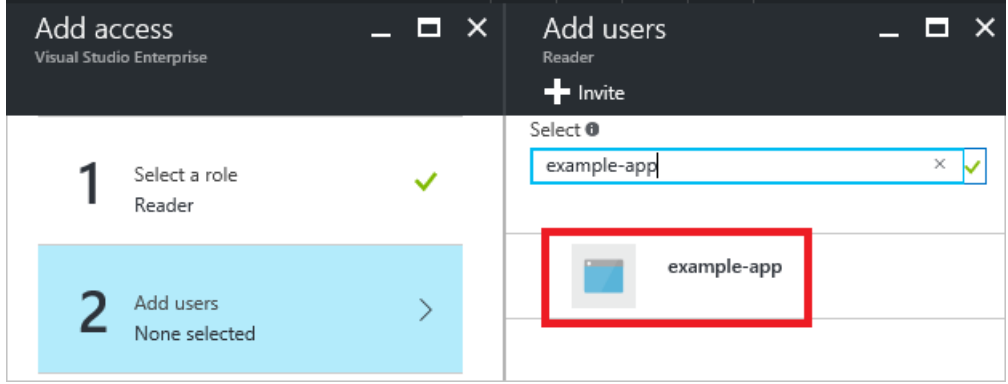

7. Select OK to finish assigning the role. You see your application in the list of users assigned to a role for that scope.

# Log in as the application

Your application is now set up in Azure Active Directory. You have an ID and key to use for signing in as the application. The application is assigned to a role that gives it certain actions it can perform.

To log in through PowerShell, see Provide credentials through PowerShell.

To log in through Azure CLI, see Provide credentials through Azure CLI.

To get the access token for REST operations, see Create the request.

Look at the following sample applications to learn about logging in through application code.

### <span id="page-25-0"></span>**Sample applications**

The following sample applications show how to log in as the AD application.

- Deploy an SSH Enabled VM with [aTemplate](https://azure.microsoft.com/documentation/samples/resource-manager-dotnet-template-deployment/) with .NET
- Manage Azure resources and resource groups with .NET

### **Java**

- Getting Started with Resources Deploy Using Azure Resource Manager [Template-](https://azure.microsoft.com/documentation/samples/resources-java-deploy-using-arm-template/) in Java
- Getting Started with [Resources](https://azure.microsoft.com/documentation/samples/resources-java-manage-resource-group//) Manage Resource Group in Java

### **Python**

- Deploy an SSH Enabled VM with a Template in Python
- Managing Azure Resource and Resource Groups with Python

### **Node.js**

- Deploy an SSH Enabled VM with a Template in Node.js
- Manage Azure resources and resource groups with Node.js

### **Ruby**

- Deploy an SSH Enabled VM with a Template in Ruby
- Managing Azure Resource and Resource Groups with Ruby

### Next Steps

- To set up a multi-tenant application, see Developer's quide to authorization with the Azure Resource Manager API.
- To learn about specifying security policies, see Azure [Role-based](https://docs.microsoft.com/en-us/azure/active-directory/role-based-access-control-configure) Access Control.
- For a list of available actions that can be granted or denied to users, see Azure Resource Manager Resource Provider operations.

# <span id="page-27-0"></span>Authenticate with a private Docker container registry

6/27/2017 • 2 min to read • Edit [Online](https://github.com/Microsoft/azure-docs/blob/master/articles/container-registry/container-registry-authentication.md)

To work with container images in an Azure container registry, you log in using the docker login command. You can log in using either an **Azure Active [Directory](https://docs.microsoft.com/en-us/azure/active-directory/active-directory-application-objects) service principal** or a registry-specific **admin account**.This article provides more detail about these identities.

## Service principal

You can assign a service [principal](#page-7-0) to your registry and use it for basic Docker authentication. Using a service principal is recommended for most scenarios. Provide the app ID and password of the service principal to the docker login command, as shown in the following example:

docker login myregistry.azurecr.io -u xxxxxxxx-xxxx-xxxx-xxxx-xxxxxxxxxxxx -p myPassword

Once logged in, Docker caches the credentials, so you don't need to remember the app ID.

#### **TIP**

If you want, you can regenerate the password of a service principal by running the az ad sp reset-credentials command.

Service principals allow [role-based](https://docs.microsoft.com/en-us/azure/active-directory/role-based-access-control-configure) access to a registry. Available roles are:

- Reader (pull only access).
- Contributor (pull and push).
- Owner (pull, push,and assign roles to other users).

Anonymous access is not available on Azure Container Registries. For public images you can use [Docker](https://docs.docker.com/docker-hub/) Hub.

You can assign multiple service principals to a registry, which allows you to define access for different users or applications.Service principals also enable"headless" connectivity to a registry in developer or DevOps scenarios such as the following examples:

- Container deployments from a registry to orchestration systems including DC/OS, Docker Swarm and Kubernetes. You can also pull container registries to related Azure services such as [Container](file:///W:/4owx-o-857267f4/azure/.tmp/container-service/index.yml) Service, App Service, Batch, Service Fabric, and others.
- Continuous integration and deployment solutions (such as Visual Studio Team Services or Jenkins) that build container images and push them to a registry.

### Admin account

With each registry you create, an admin account gets created automatically. By default the account is disabled, but you can enable it and manage the credentials, for example through the [portal](#page-4-0) or using the Azure CLI 2.0 commands. Each admin account is provided with two passwords, both of which can be regenerated. The two passwords allow you to maintain connections to the registry by using one password while you regenerate the other password. If the account is enabled, you can pass the user name and either password to the docker login command for basic authentication to the registry. For example:

#### **IMPORTANT**

The admin account is designed for a single user to access the registry, mainly for test purposes. It is not recommended to share the admin account credentials among other users. All users appear as a single user to the registry. Changing or disabling this account disables registry access for all users who use the credentials.

### **Next steps**

- Push your first image using the [Docker](#page-11-0) CLI.
- For more information about authentication in the Container Registry preview, see the [blog](https://blogs.msdn.microsoft.com/stevelasker/2016/11/17/azure-container-registry-user-accounts/) post.

# <span id="page-29-0"></span>Azure container registry repositories

6/27/2017 • 1 min to read • Edit [Online](https://github.com/Microsoft/azure-docs/blob/master/articles/container-registry/container-registry-headers.md)

Azure Container Registries are compatible with a multitude of services and orchestrators. To make it easier to track the source services and agents from which ACR is used, we have started using the Docker header field in the Docker.config file.

## Viewing repositories in the Portal

The ACR headers follow the format:

X-Meta-Source-Client: <cloud>/<service>/<optionalservicename>

- Cloud: Azure, Azure Stack, or other government or country-specific Azure clouds. Although Azure Stack and government clouds are not currently supported, this parameter enables future support.
- Service: name of the service.
- Optionalservicename: optional parameter for services with subservices, or to specify aSKU (ex: web apps correspond with Azure/app-service/web-apps).

Partner services and orchestrators are encouraged to use specific header values to help with our telemetry. Users can also modify the value passed to the header if they so desire.

The values we want ACR partners to use to populate the "X-Meta-Source-Client" field are below:

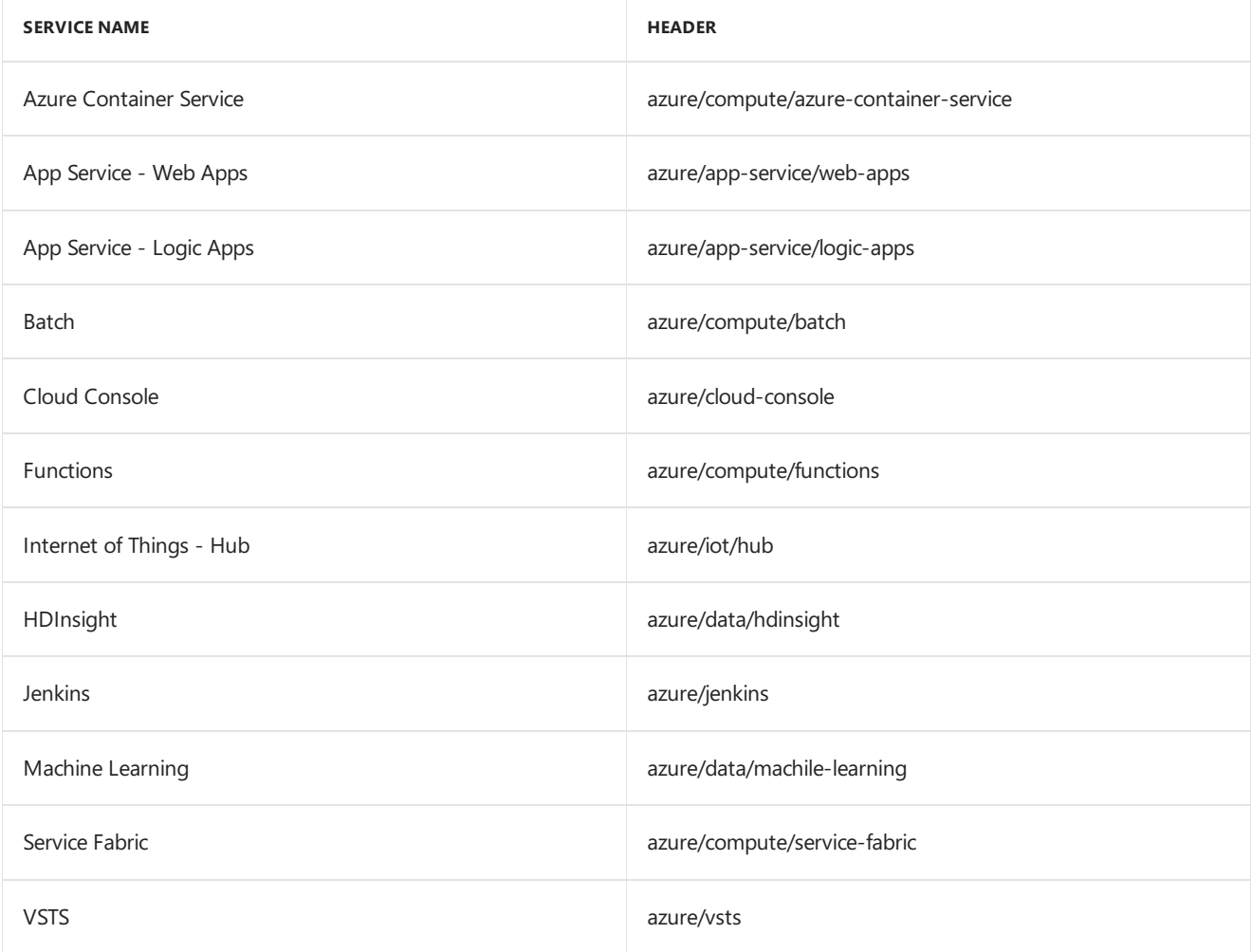

# Next steps

Learn more about registries and the supported services and orchestrators